## Show Border Hover Color for Fields: Adobe PDF

You will only need to complete this requirement if you have altered the default settings of Adobe PDF on your computer.

## **INSTRUCTIONS**

**1. Select 'Edit' from the Adobe PDF Menu.**

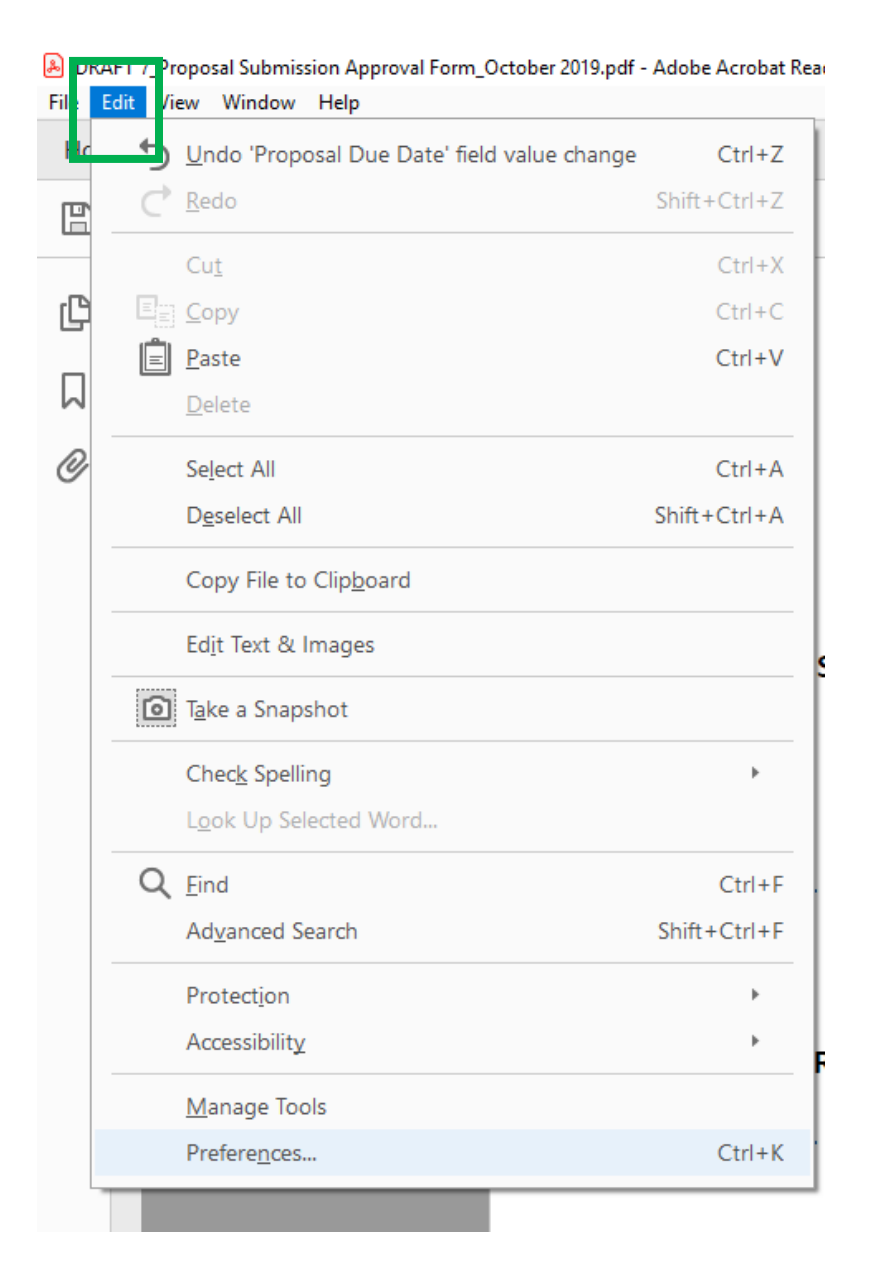

## **2. Select 'Preferences' at the bottom of the 'Edit' options.**

DRAFT 7\_Proposal Submission Approval Form\_October 2019.pdf - Adobe Acrobat Rear File Edit View Window Help

| Ho | Undo 'Proposal Due Date' field value change | $Ctrl+Z$     |
|----|---------------------------------------------|--------------|
| Œ  | Redo                                        | Shift+Ctrl+Z |
|    | Cut                                         | $Ctrl+X$     |
| ₾  | 트 <mark>를 <u>C</u>opy</mark>                | $Ctrl + C$   |
|    | Paste                                       | $Ctrl + V$   |
|    | Delete                                      |              |
|    | Select All                                  | $Ctrl + A$   |
|    | Deselect All                                | Shift+Ctrl+A |
|    | Copy File to Clipboard                      |              |
|    | Edit Text & Images                          |              |
|    | <b>D</b> Take a Snapshot                    |              |
|    | Check Spelling                              |              |
|    | Look Up Selected Word                       |              |
|    | $Q$ <i>Find</i>                             | $Ctrl + F$   |
|    | Advanced Search                             | Shift+Ctrl+F |
|    | Protection                                  |              |
|    | Accessibility                               |              |
|    | Manage Tools                                |              |
|    | Preferences                                 | $Ctrl+K$     |
|    |                                             |              |

ķ

**3. After you have selected 'Preferences' at the bottom of the 'Edit' options, a window titled 'Preferences' will open.** 

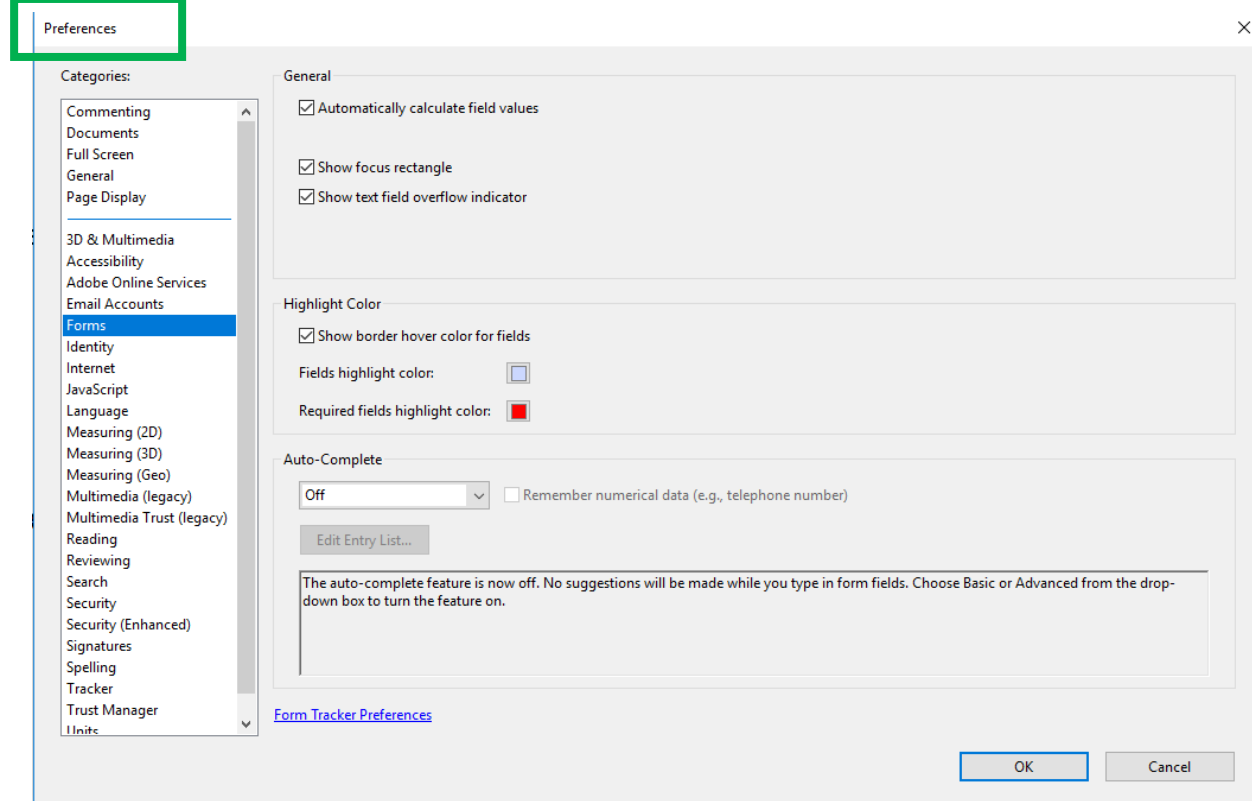

**4. On the open 'Preferences' window, under the heading 'Categories' select 'Forms'.** 

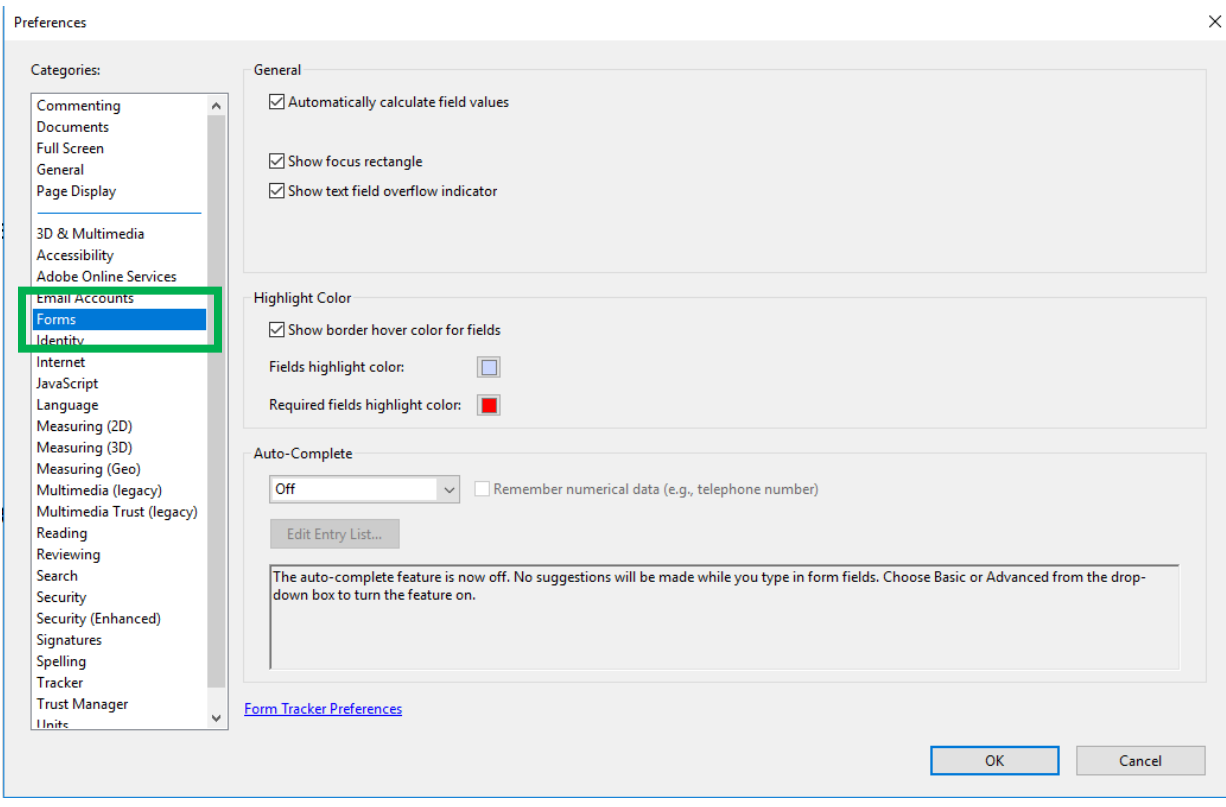

**5. After selecting 'Forms' make sure the field labeled 'Show border hover color for fields' is 'CHECKED'.** 

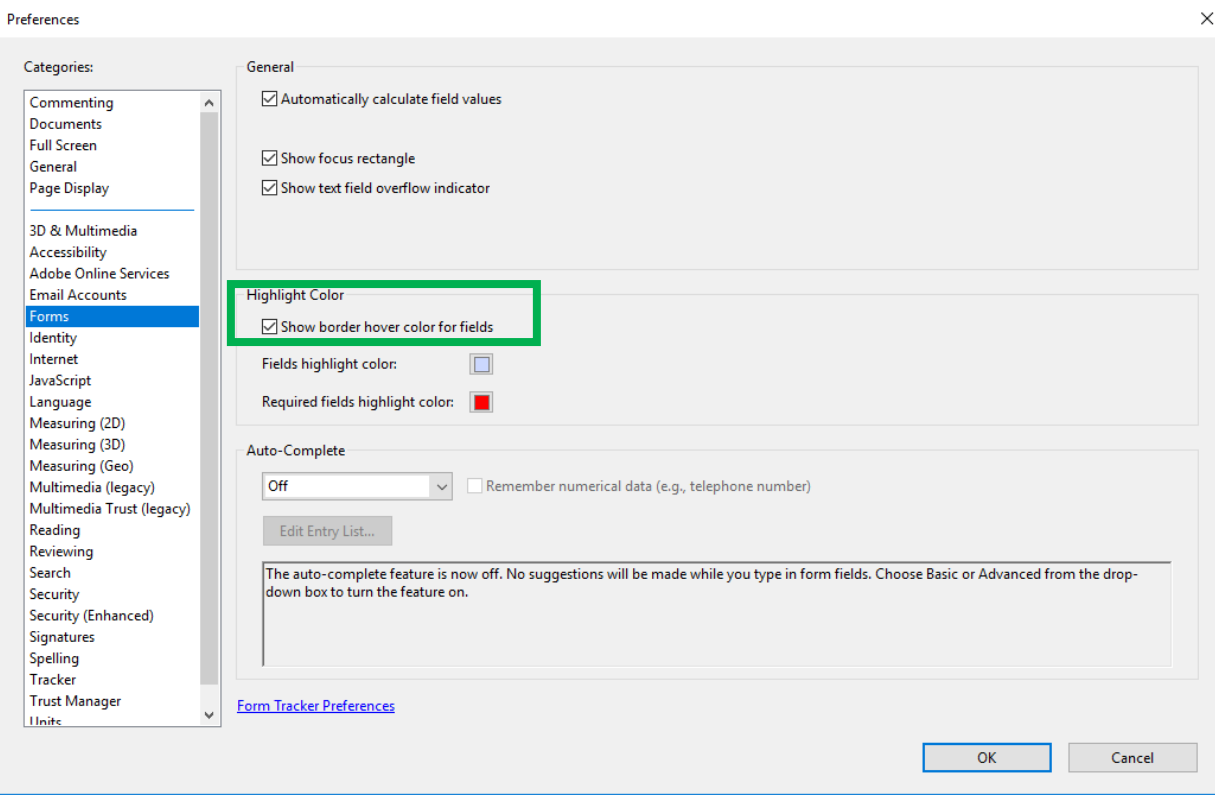

**6. Now that the field labeled 'Show border hover color for fields' is checked click 'OK' on the bottom right hand corner of the 'Preferences' window.** 

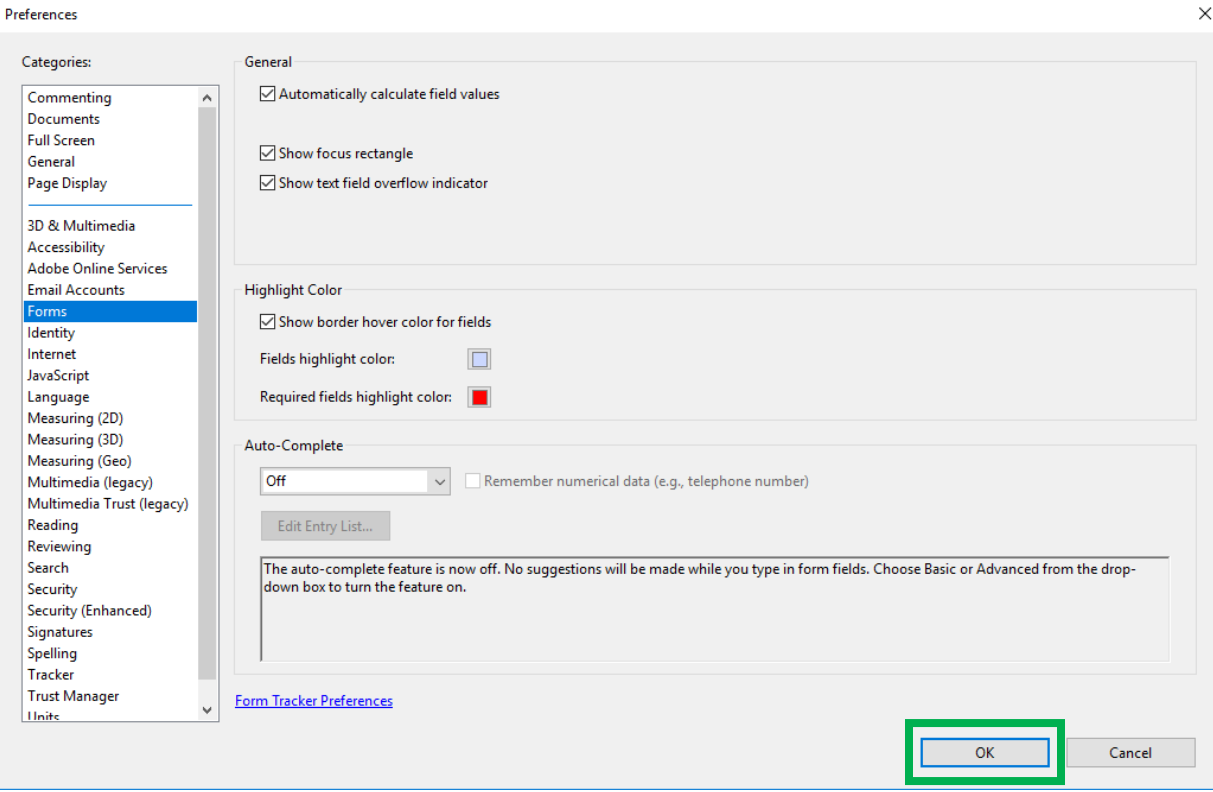